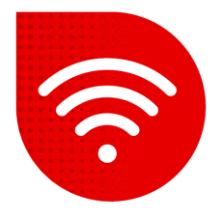

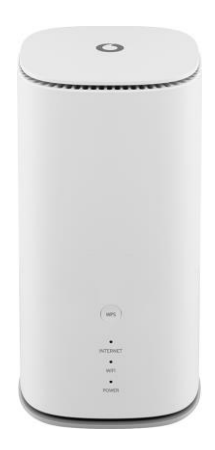

## **Vodafone GigaCube 5G gen.2 (ZTE MC888 Ultra )**

## $\sum_{i=1}^{\infty}$ **Změna Wi-Fi kanálu**

- **Do internetového prohlížeče zadáme adresu [http://giga.cube](http://giga.cube/) .**
- Do kolonky heslo zadáme to, které je uvedeno na samolepce v dolní části modemu vedle nápisu Web UI Password a klikněte na tlačítko "Přihlásit se".
- Po přihlášení bude v prostřední části obrazovky pod "Můj směrovač" možnost Wi-Fi a klikneme na **Nastavení**.

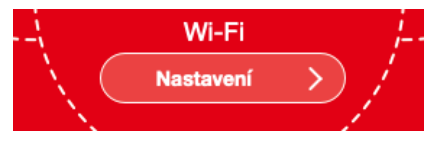

▪ V horním menu vybereme možnost **Pokročilá nastavení.**

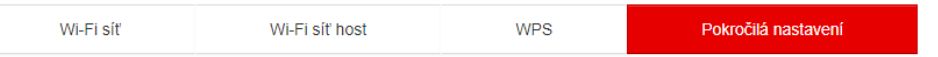

- V dolní části obrazovky se nám ukáží možnosti **Pokročilé nastavení 2,4 GHz** a **Pokročilé nastavení 5 GHz** kde v záložce **Frekvence (kanál)** nastavíme kanál na kterém chceme vysílat.
- Změny potvrdíme stisknutím tlačítka **Použít**.

## Pokročilé nastavení 2,4 GHz

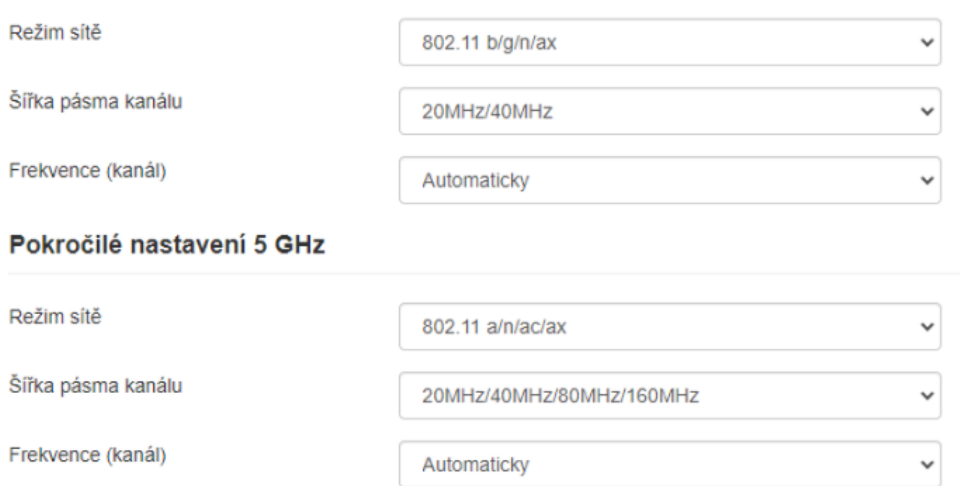